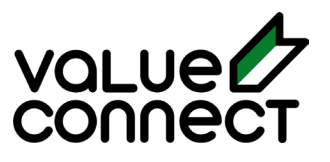

**Value Connect**

**Intégration 101**

© Value Connect Inc. Confidentiel et non destiné à la distribution en dehors du client prévu.

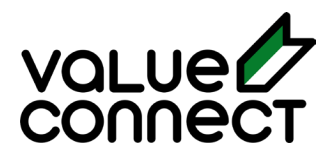

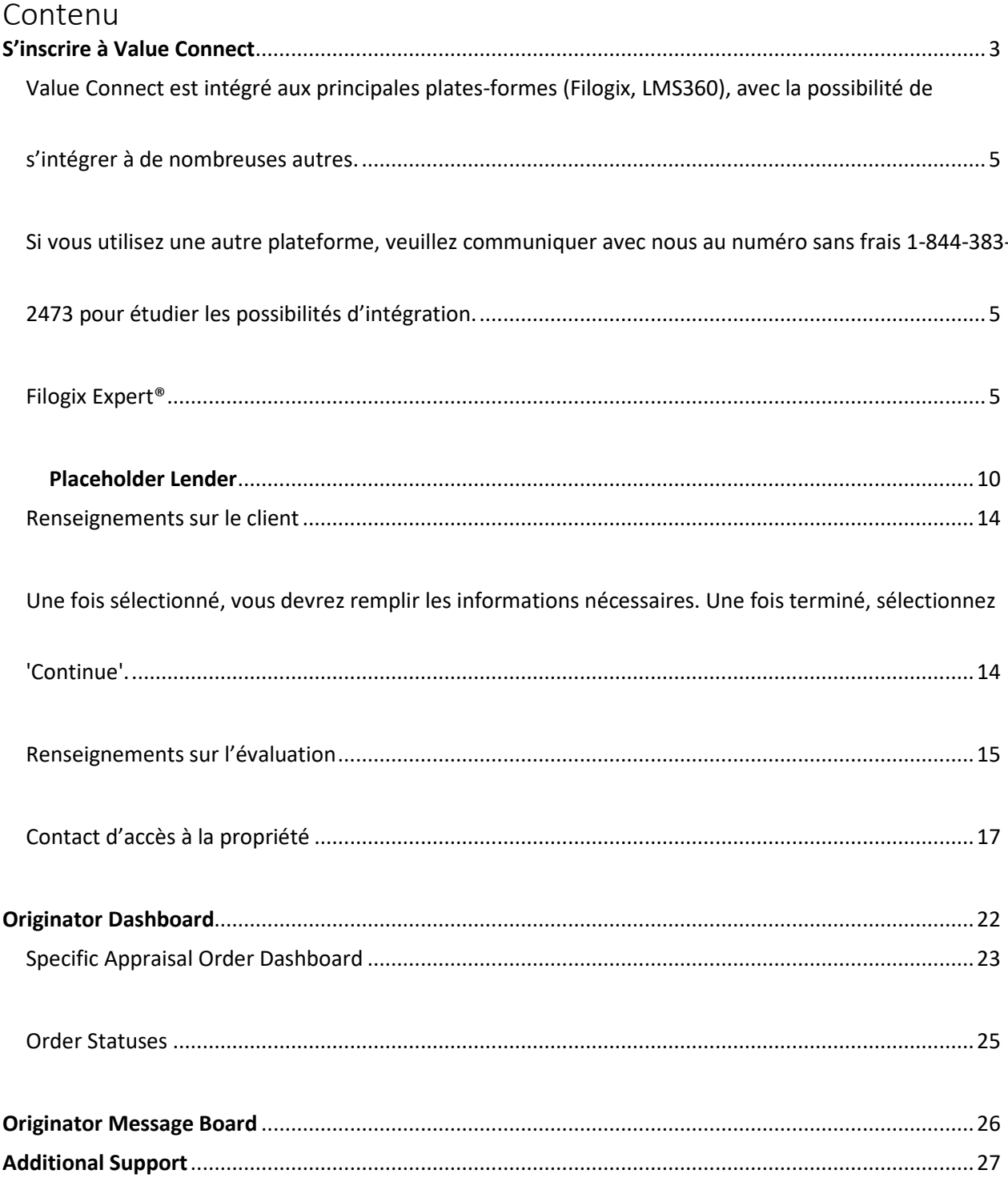

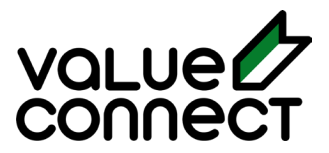

## S'inscrire à Value Connect

<span id="page-2-0"></span>La première étape consiste à s'inscrire/se connecter. Accédez à www.valueconnect.ca et cliquez sur Connexion ou utilisez ce lien.

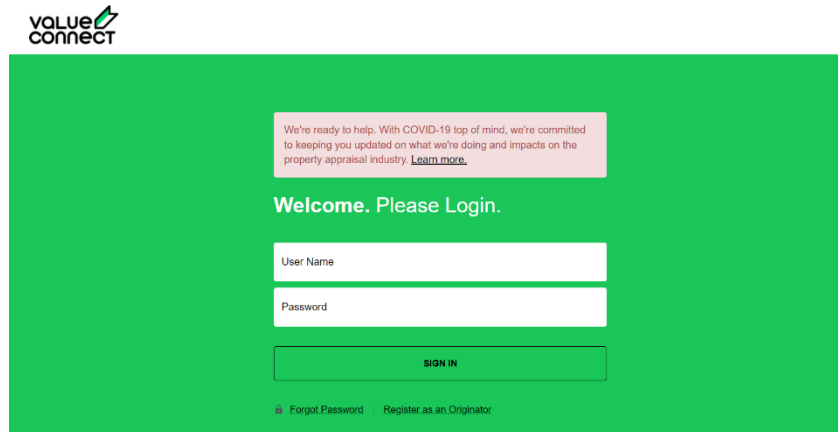

Ce lien vous amènera à notre page de connexion, et sous le bouton Se connecter, vous cliquez sur «Register as Originator» pour créer un compte.

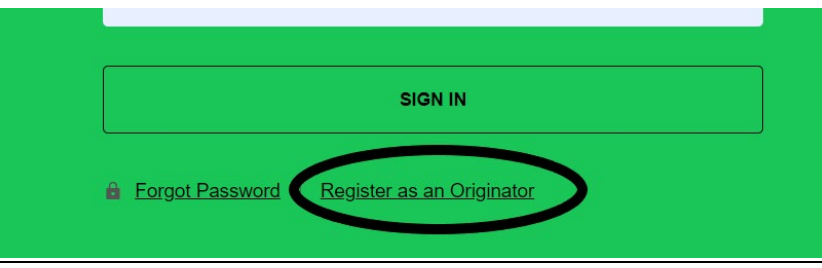

À partir de là, vous passerez par notre page des conditions d'utilisation (vous devrez faire défiler jusqu'au bas des conditions pour que vous puissiez les accepter).

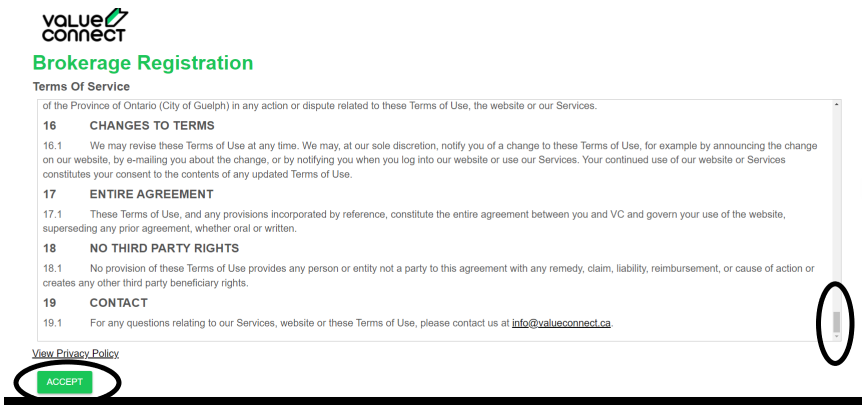

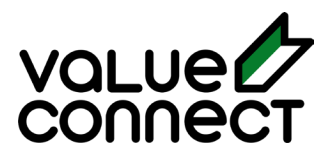

Les étapes suivantes vous obligent à remplir notre page d'inscription. Chaque espace avec un astérisque rouge (\*) est obligatoire.

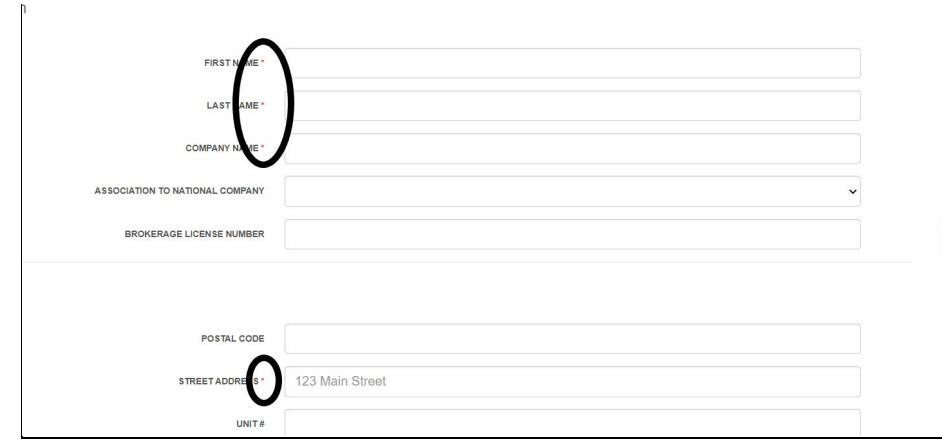

#### *Fournissez un mot de passe dans le format et la longueur corrects. (Notez que votre mot de passe doit comporter au moins 7 caractères, inclure une lettre majuscule ET minuscule, un chiffre et un caractère spécial - comme !@#\$%).*

Une fois l'inscription terminée. Vous serez dirigé vers votre tableau de bord de page d'accueil. À partir de ce tableau de bord, vous pouvez voir toutes vos évaluations dans leurs différents statuts, ainsi que passer une nouvelle commande. Vous aurez également les informations de votre représentant de compte Value Connect au cas où vous auriez besoin d'aide.

(Remarque : voir Tableau de bord de l'expéditeur pour plus d'informations.)

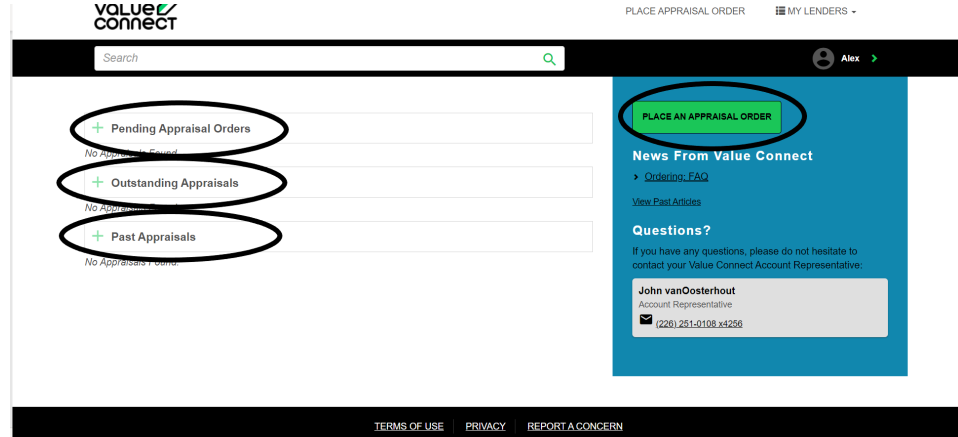

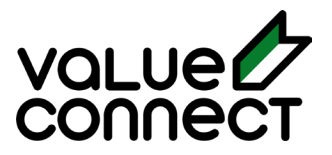

### Processus de commande intégré

Le processus de commande pour les évaluations via Value Connect est très simple.

**\*Il s'agit d'une procédure pas à pas pour la commande en un clic à l'aide d'une intégration.**

*Pour commander manuellement via le portail, veuillez consulter « Processus de commande manuel »*

<span id="page-4-0"></span>Value Connect est intégré aux principales plates-formes (Filogix, LMS360), avec la possibilité de s'intégrer à de nombreuses autres.

<span id="page-4-1"></span>Si vous utilisez une autre plateforme, veuillez communiquer avec nous au numéro sans frais 1-844-383- 2473 pour étudier les possibilités d'intégration.

#### <span id="page-4-2"></span>**Filogix Expert®**

Commander des évaluations via Filogix Expert est très facile. Complétez votre demande dans Filogix comme vous le feriez normalement, en saisissant tous les champs nécessaires.

Demander l'évaluation à partir de la section Propriété visée – cliquez sur le bouton Demander une évaluation.

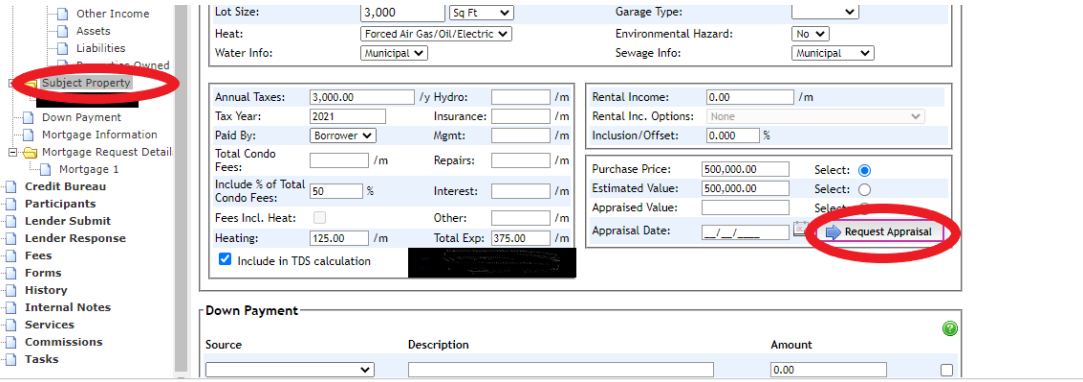

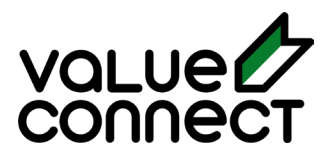

Une fois que vous avez cliqué sur « Demander une évaluation », sélectionnez Value Connect et le type de rapport dans les zones déroulantes.

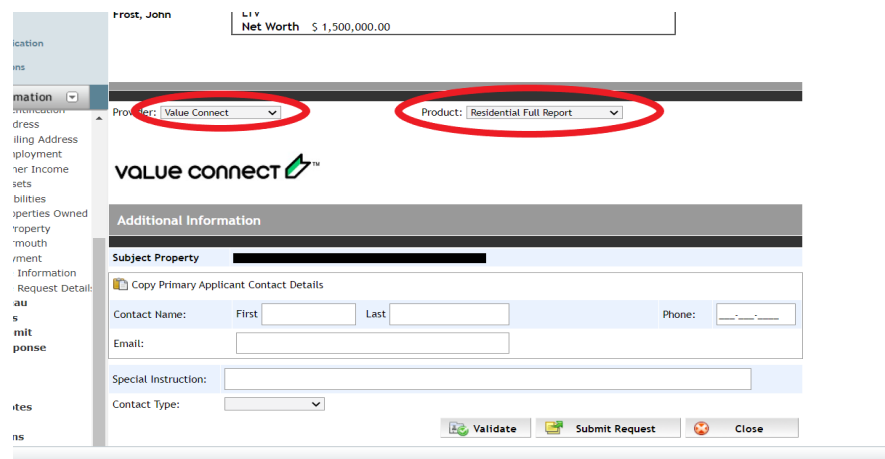

Une fois que vous avez sélectionné Value Connect et le type de produit, remplissez les informations supplémentaires ci-dessous. Assurez-vous d'insérer des instructions spéciales, telles que l'évaluation de la maison + 5 acres, ou le meilleur moment pour contacter l'emprunteur pour planifier l'inspection.

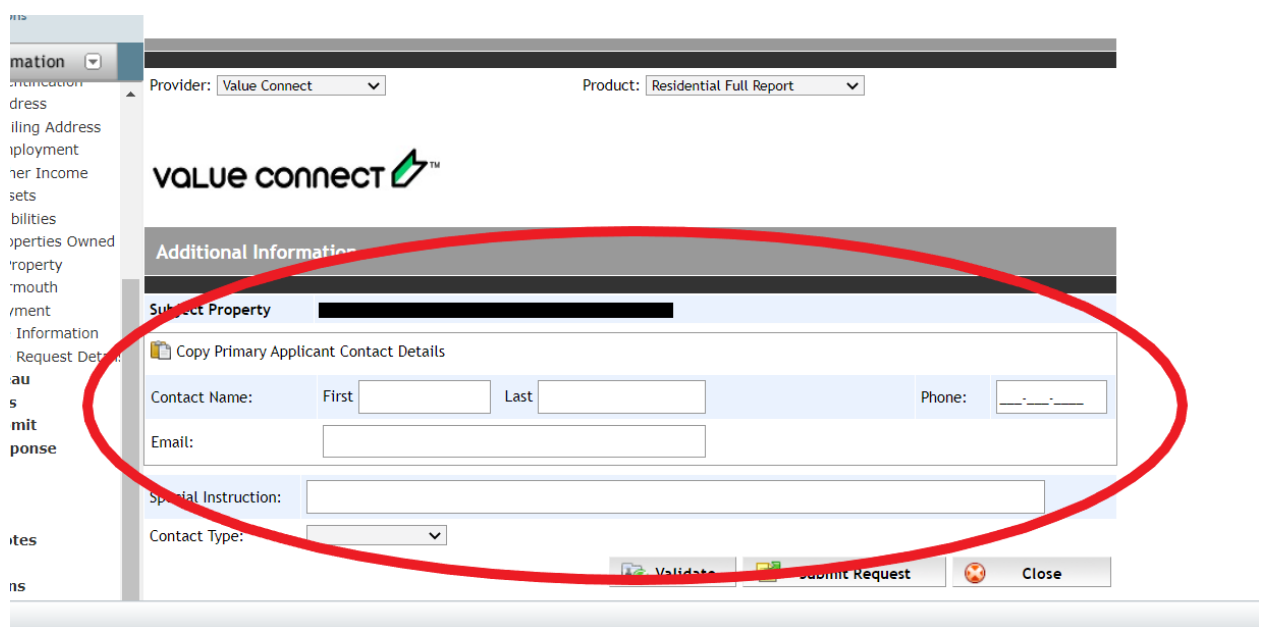

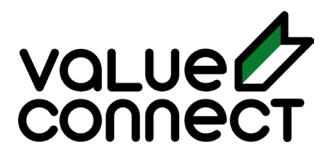

En sélectionnant le bouton Valider, il vous indiquera si vous disposez de toutes les informations nécessaires dont Value Connect a besoin pour effectuer une évaluation. Vous pouvez sélectionner chaque lien hypertexte pour remplir le(s) champ(s) nécessaire(s). Remarque: il est peu probable qu'il y ait beaucoup d'alertes avec une application complète / détaillée.

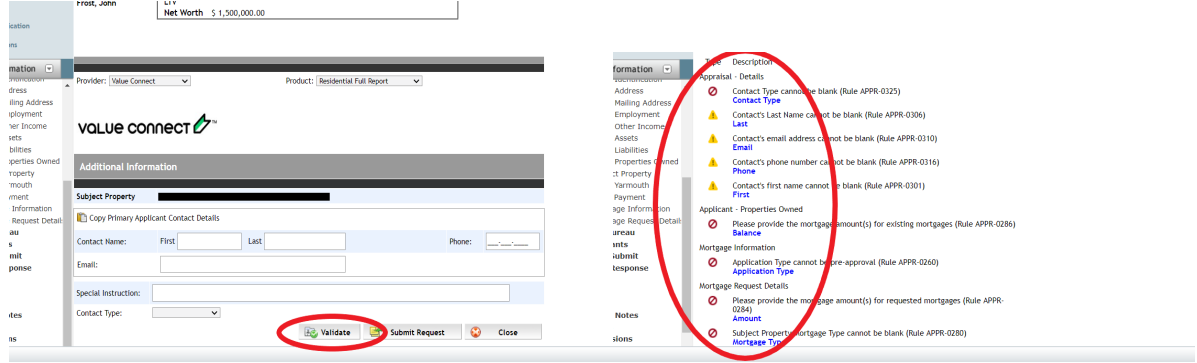

Si tous les champs nécessaires ont été remplis, l'option de validation confirmera que vous êtes prêt à partir!

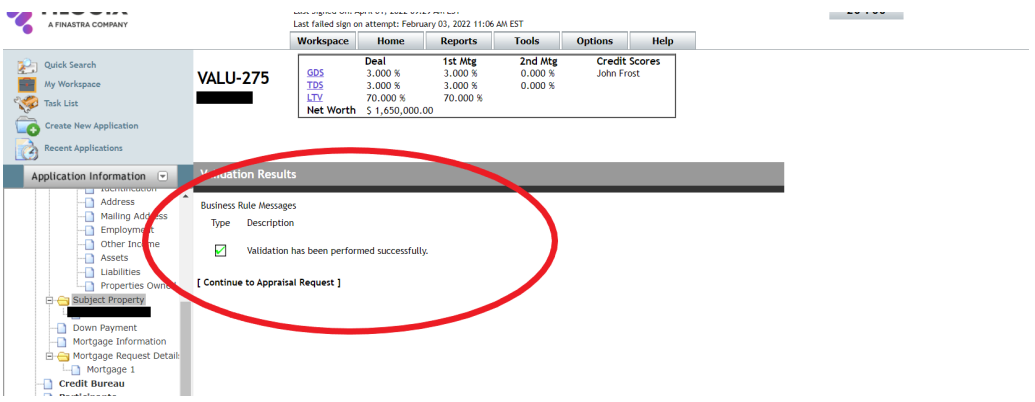

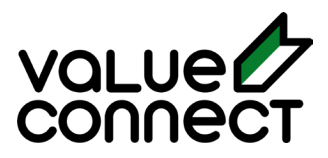

Une fois le processus de validation terminé, vous pouvez sélectionner Soumettre la demande.

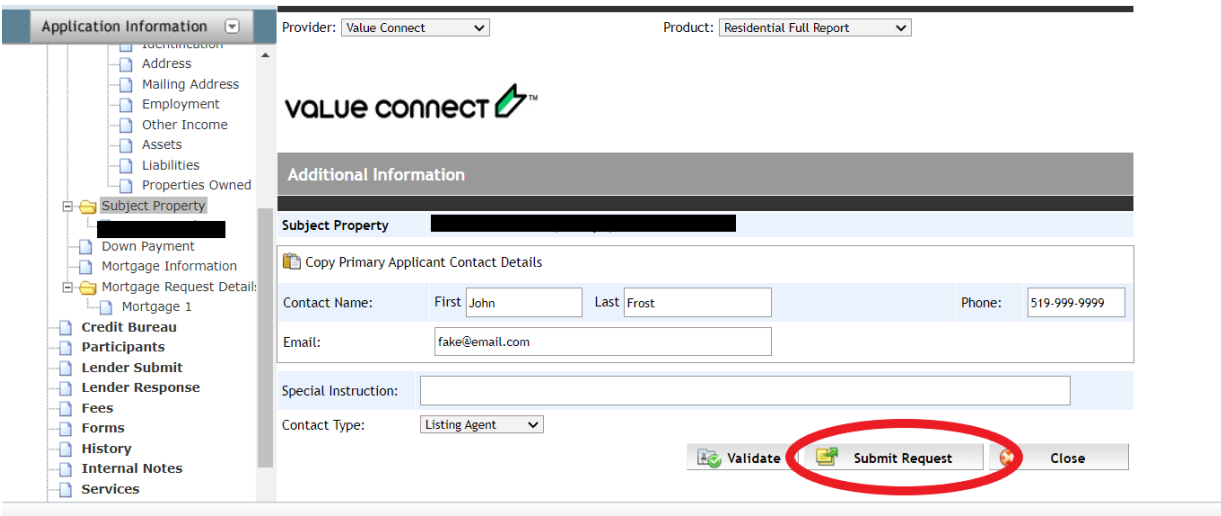

Confirmez que vous avez le consentement des clients pour transmettre des informations / évaluation de commande.

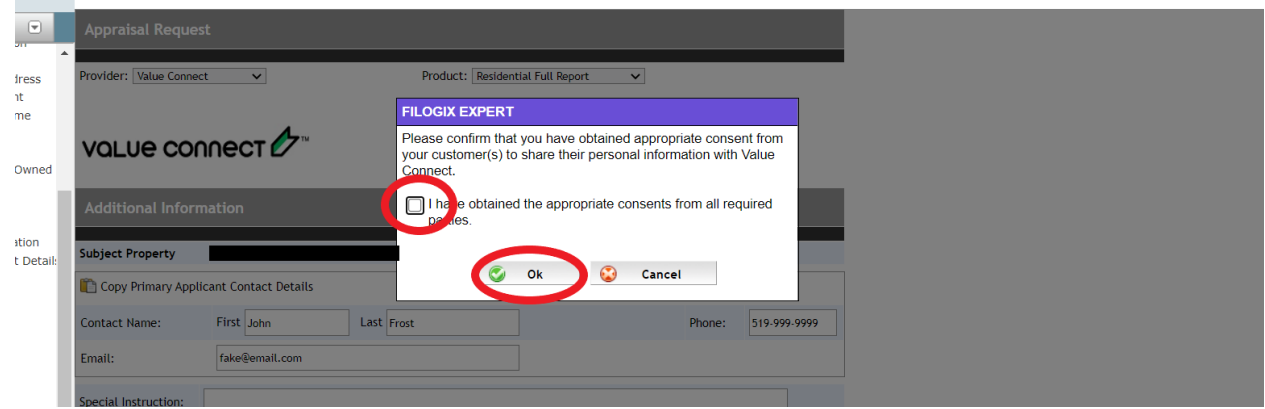

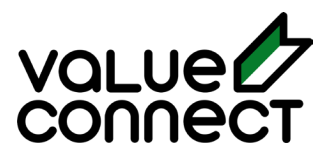

Une fois confirmée, vous verrez le résumé de la commande ci-dessous avec l'état de la soumission. Vous devez ensuite cliquer sur Afficher l'ordre pour terminer les dernières étapes.

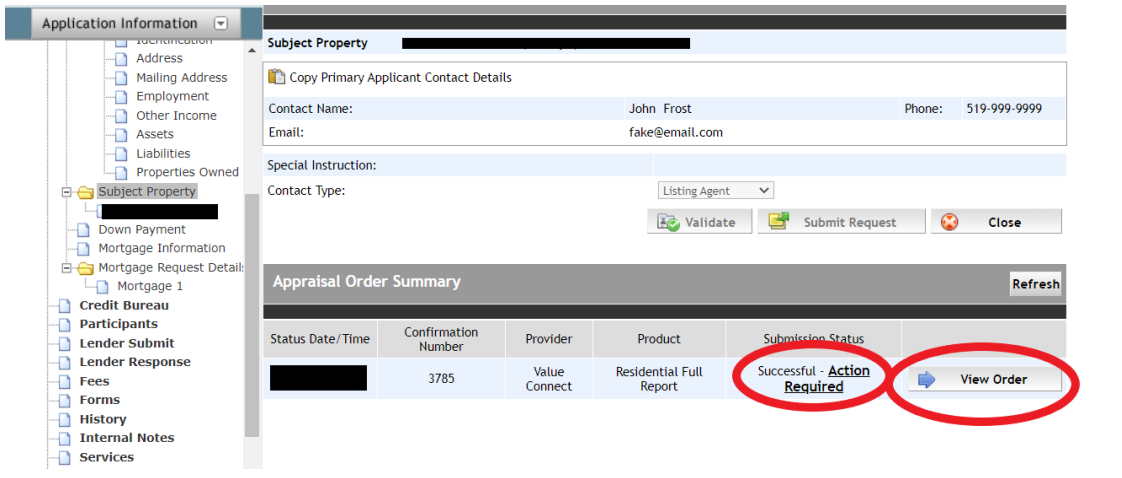

#### **Après l'intégration envoie des informations à Value Connect**

Cela vous mènera au site Value Connect. Toutes les informations du Filogix seront importées dans cet ordre et les dernières étapes seraient de sélectionner un prêteur et un souscripteur associés à ce prêteur, afin que nous puissions nous assurer qu'un évaluateur approuvé reçoit la commande.

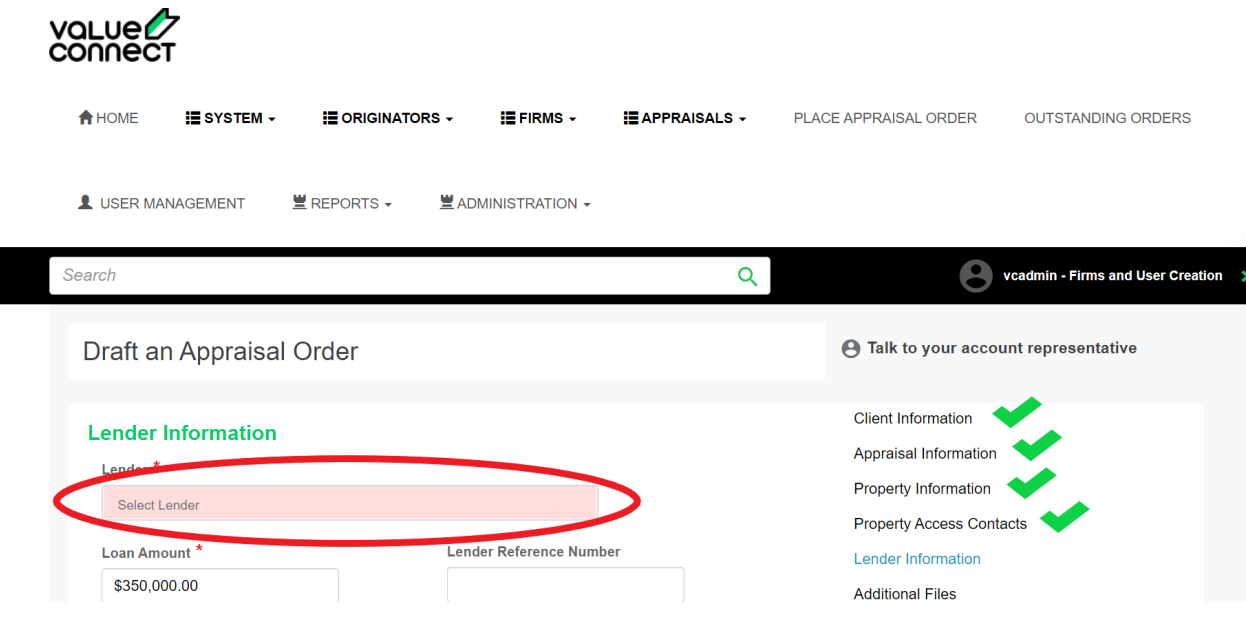

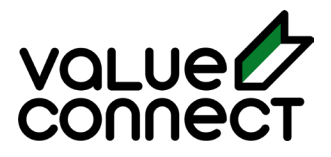

#### <span id="page-9-0"></span>« Placeholder Lender »

REMARQUE: Choisissez l'option « Prêteur d'espace réservé » si vous ne savez pas avec quel prêteur vous allez. Les options de prêteur d'espace réservé incluent AAA, Alt-A / B et MIC / Privé. Insérez vos coordonnées en tant que souscripteur jusqu'à ce que vous trouviez le prêteur. Ajustez l'ordre lorsque vous choisissez le prêteur et que vous avez les coordonnées du souscripteur.

Une fois que le prêteur et le souscripteur sont sélectionnés, vous avez la possibilité de sélectionner un évaluateur si les directives du prêteur le permettent.

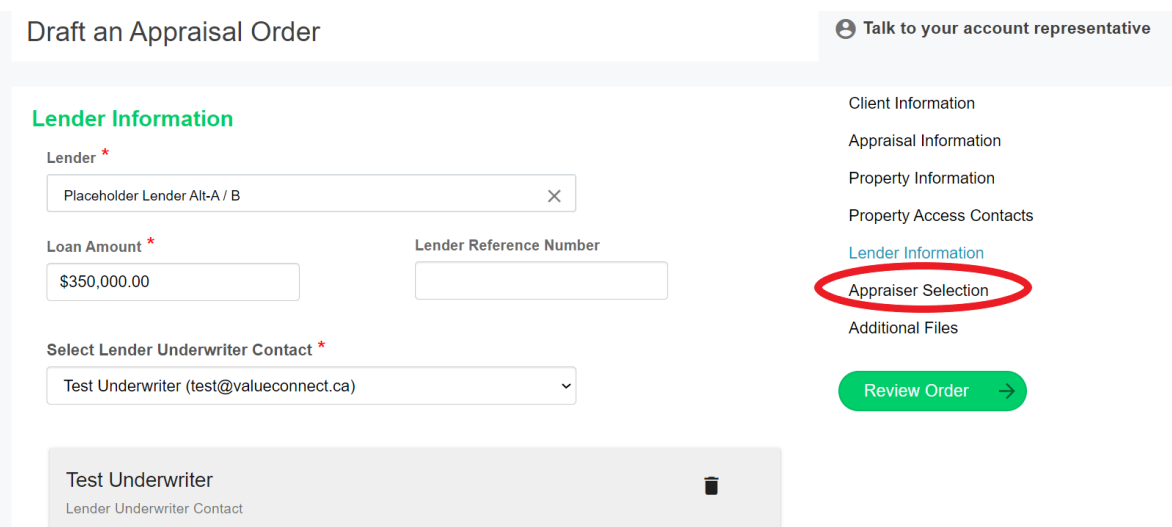

#### **Sélection de l'évaluateur**

\*\*\* Remarque: Nous suggérons de laisser notre système sélectionner Appraisal Firm pour le meilleur délai d'exécution. \*\*\*

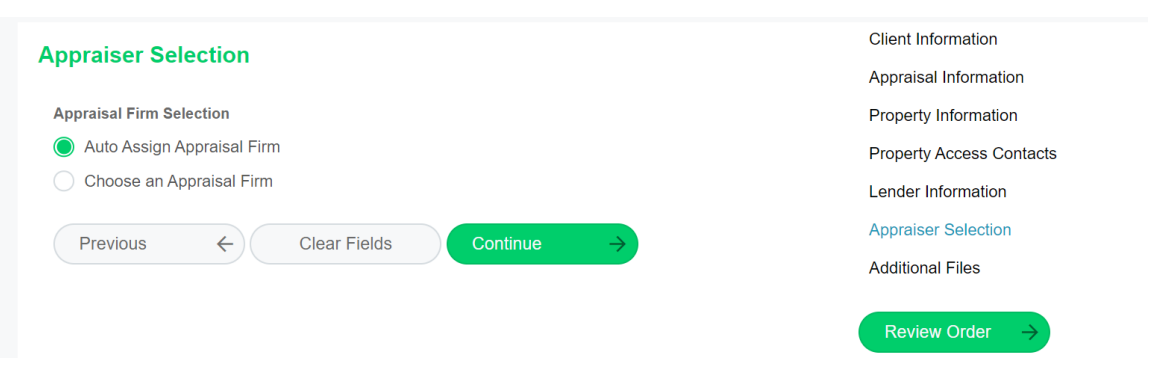

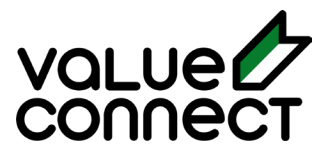

S'il s'agit d'un achat, le contrat d'achat et de vente doit être ajouté dans la section Fichiers supplémentaires. Nous vous recommandons de télécharger la feuille de fonctionnalités MLS ou de propriété si elle est disponible.

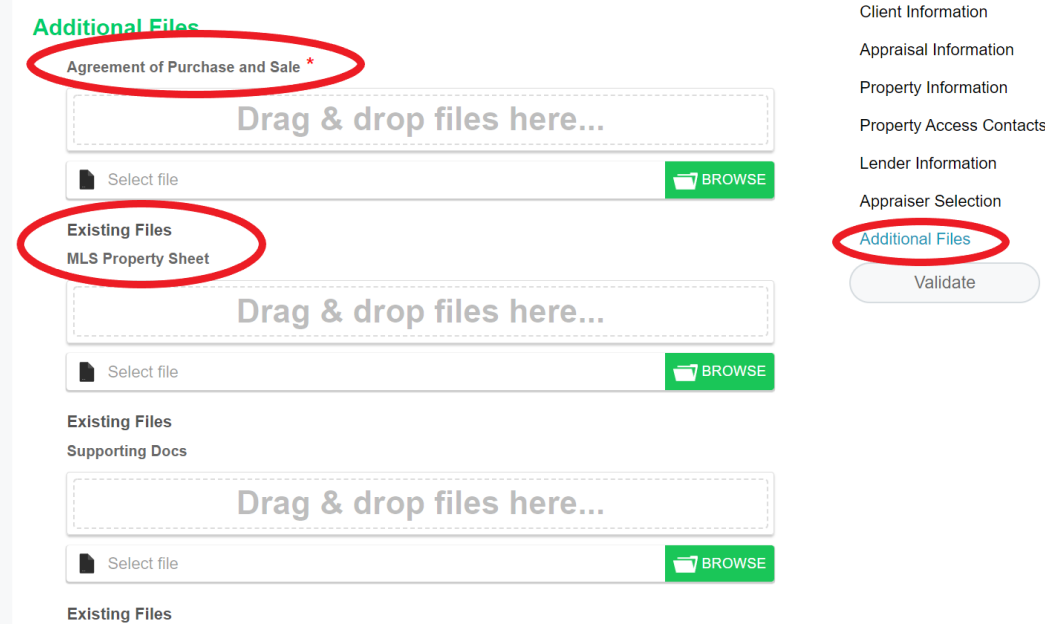

Cliquez sur « Vérifier la commande » pour vérifier les détails de la commande.

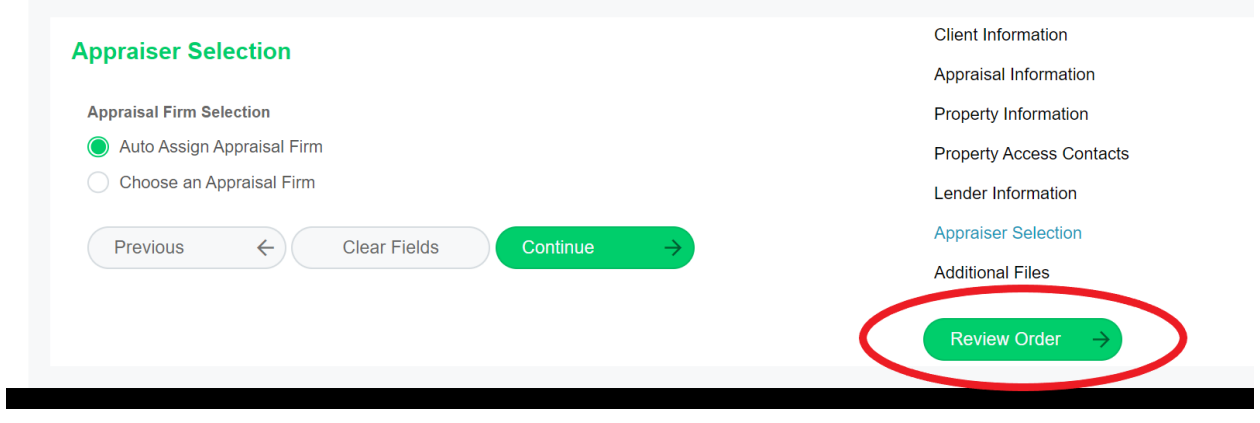

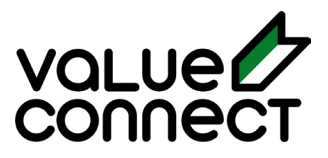

Cela vous mènera à votre tableau de bord de commande. Une fois sur le tableau de bord, vous verrez l'état de votre commande. Commande rédigée signifie que le devis a été généré automatiquement et doit être accepté. Si le statut est « Devis en attente », notre équipe de réussite client fournira des options de tarification et de délai d'exécution.*.*

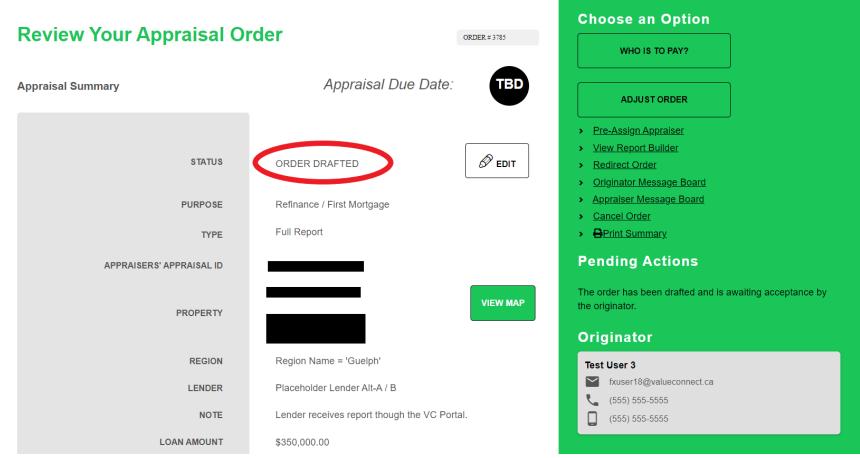

Faites défiler vers le bas pour consulter le devis et les prix.

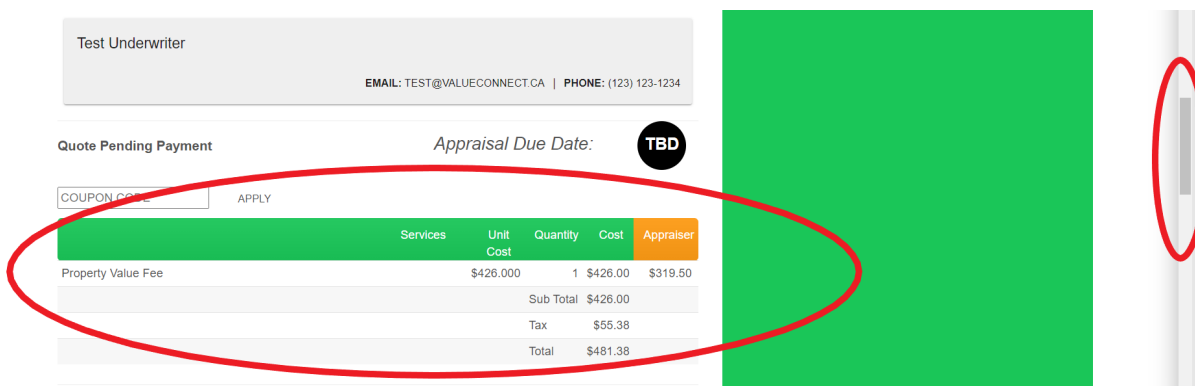

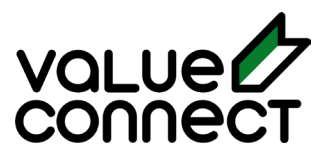

Une fois examiné, vous acceptez le devis en sélectionnant « Qui doit payer » en haut à droite du tableau de bord.

<span id="page-12-0"></span>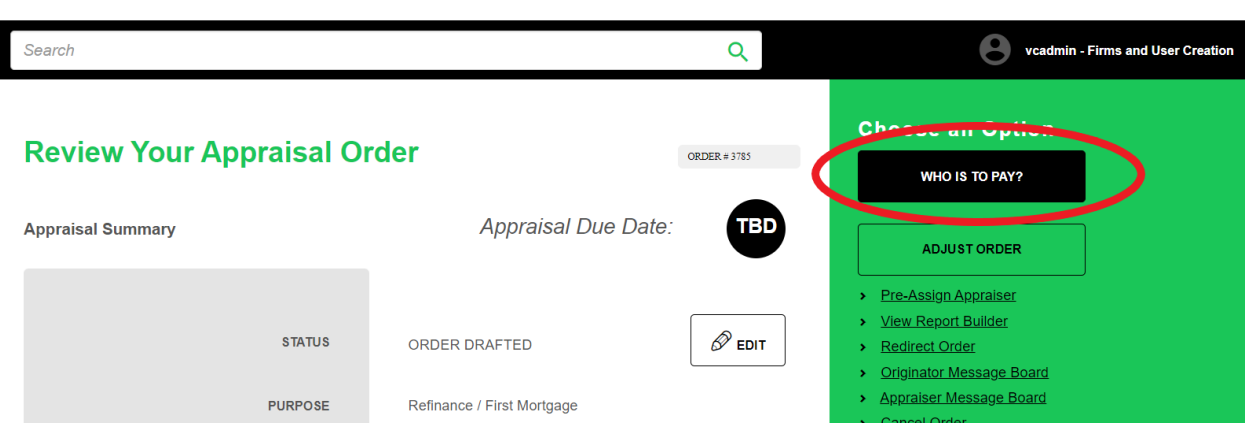

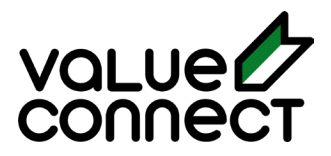

# Processus de commande manuelle

Commander via le portail de Value Connect est facile. Ce processus commence par se connecter au portail Value Connect et sélectionner « Passer une commande d'évaluation ».

\*\*\* Veuillez noter que tout champ avec un (\*) est un champ obligatoire pour traiter la commande.\*\*\*

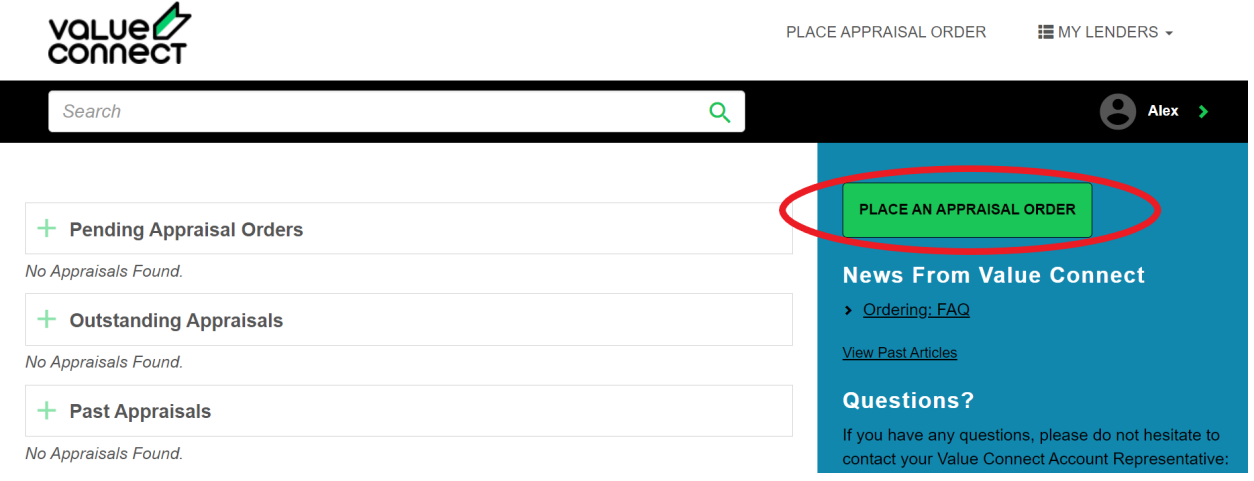

#### <span id="page-13-0"></span>**Renseignements sur le client**

<span id="page-13-1"></span>Une fois sélectionné, vous devrez remplir les informations nécessaires. Une fois terminé, sélectionnez 'Continue'.

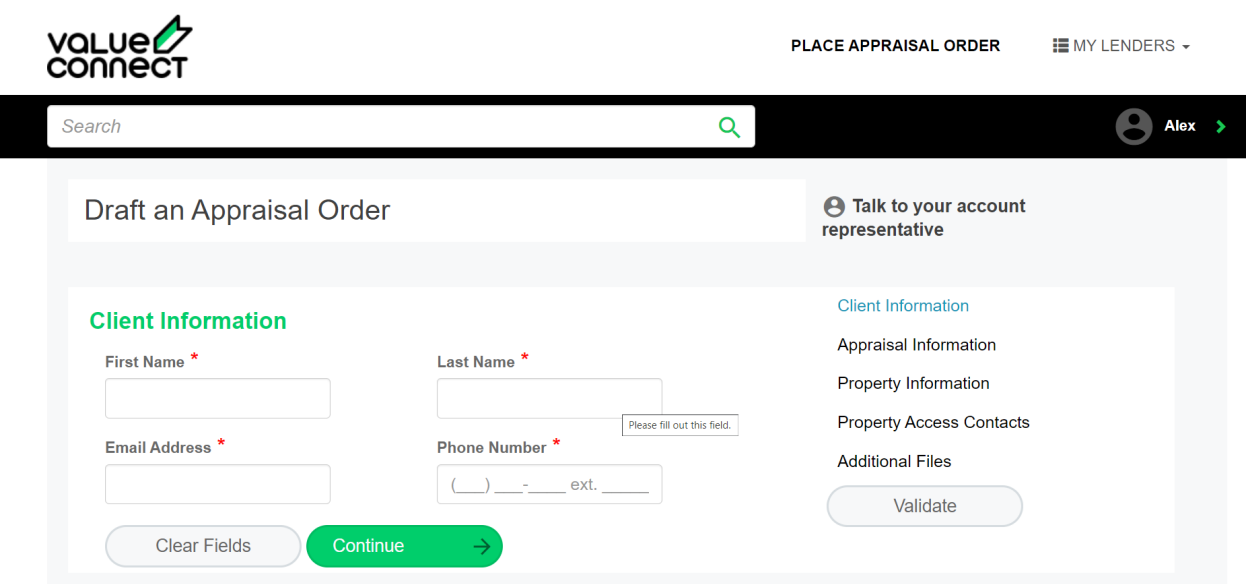

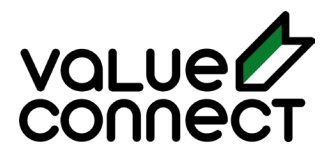

#### <span id="page-14-0"></span>**Renseignements sur l'évaluation**

La section suivante est l'information sur l'évaluation. Vous devez remplir l'objet, les types d'évaluation et le type de prêt hypothécaire.

\*\*\* Remarque : Choisissez « Commande urgente » si vous avez besoin du rapport plus tôt que les délais d'exécution typiques pour votre région. Des frais supplémentaires peuvent s'appliquer. \*\*\*

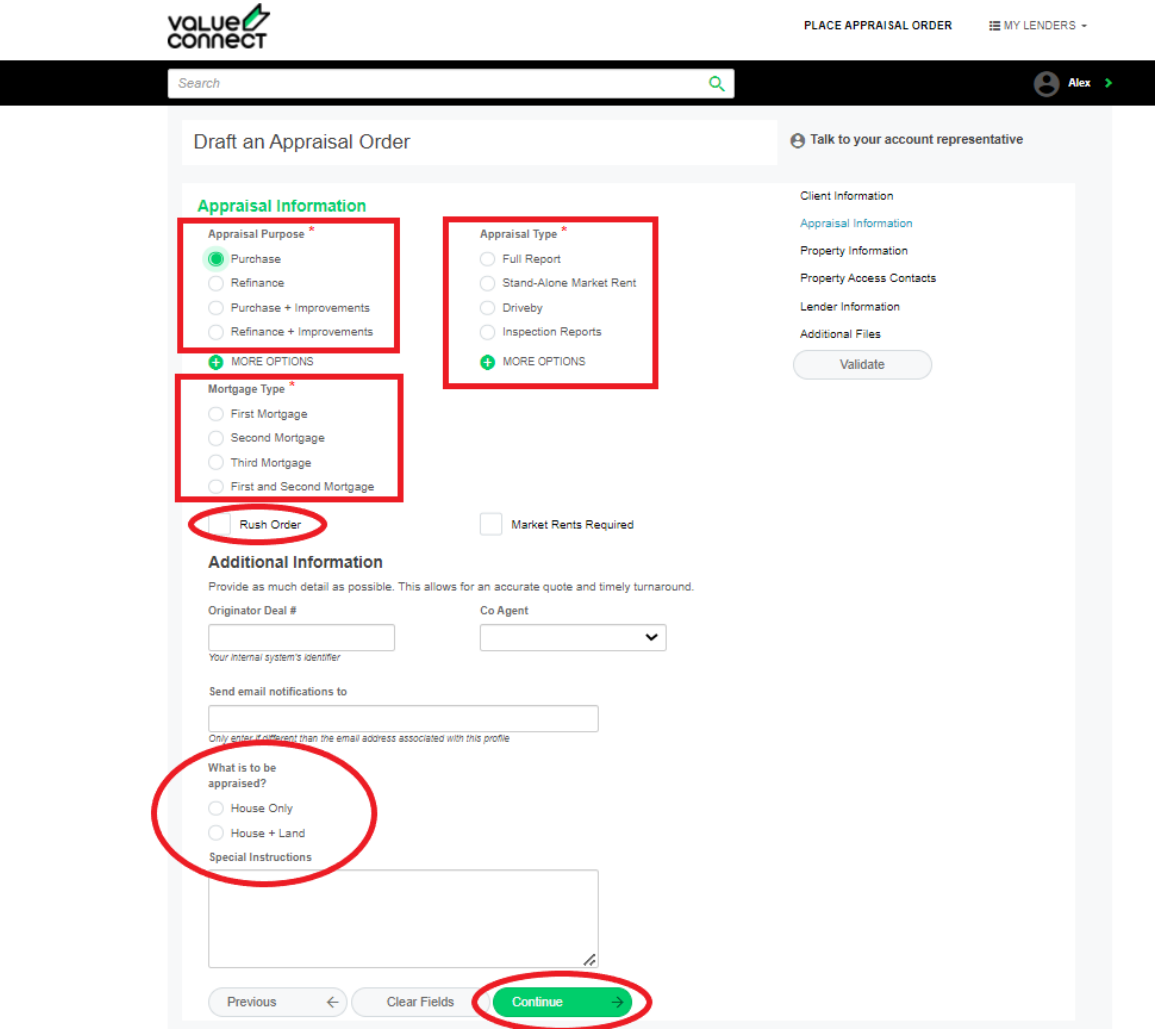

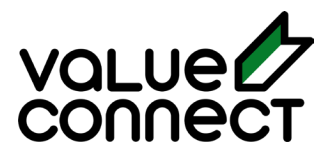

#### **Informations sur la propriété**

I

La section suivante contient des informations sur les propriétés, remplissez toutes les sections requises et sélectionnez « Continuer ». (Remarque: En inscrivant le code postal, la ville appropriée se remplira.)

\*\*\* Veuillez noter que les options de terrains hors secteur, au bord de l'eau, saisonnières et louées doivent être sélectionnées si elles s'appliquent. L'omission de ces informations peut entraîner une augmentation des frais. \*\*\*

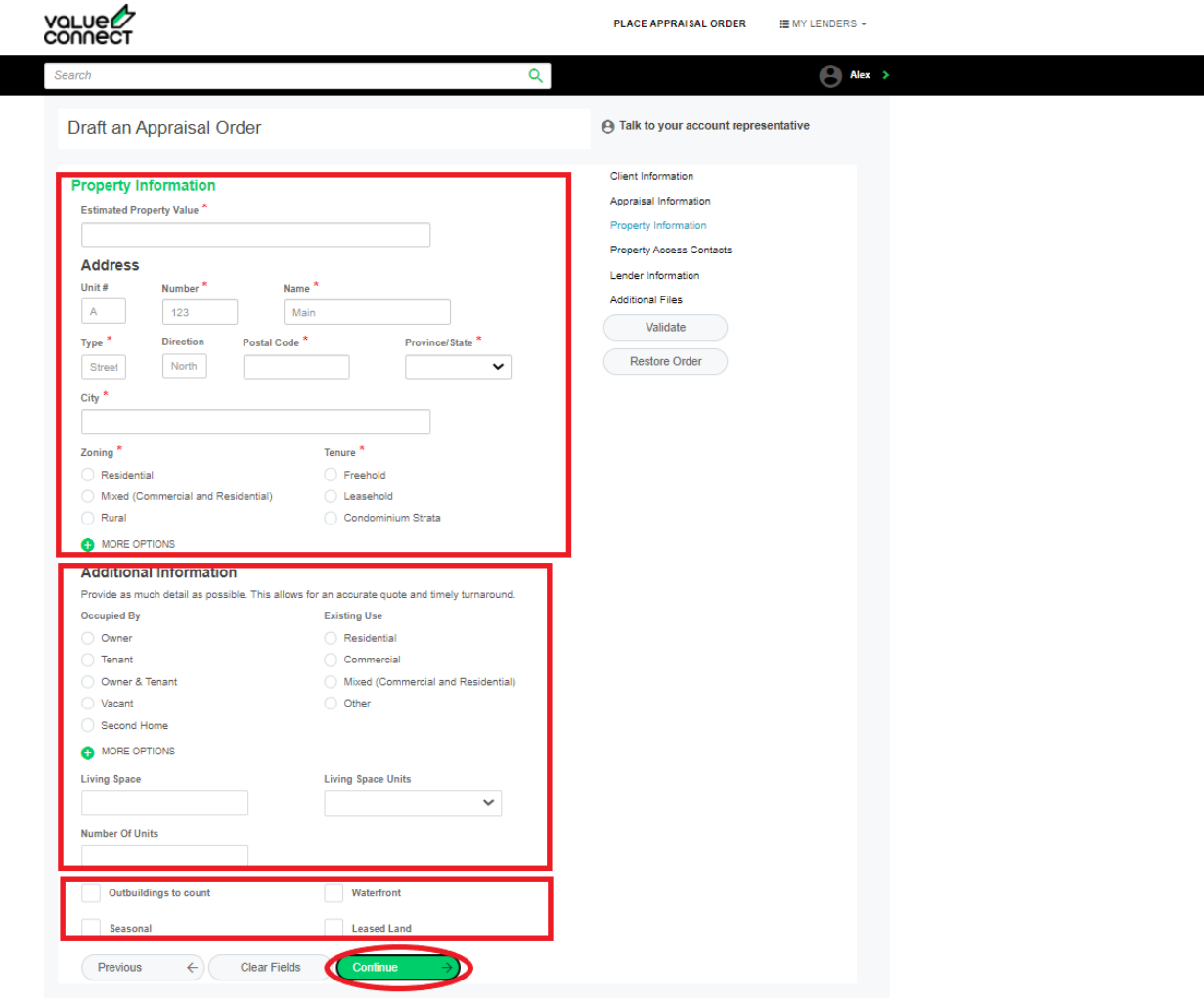

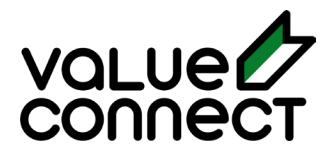

#### <span id="page-16-0"></span>**Contact d'accès à la propriété**

La section suivante est Contact d'accès à la propriété, s'il s'agit d'un refinancement, vous pouvez copier les informations du client en choisissant « Identique au client ». Pour les achats, incluez les coordonnées appropriées dans. Appuyez sur 'Continue'

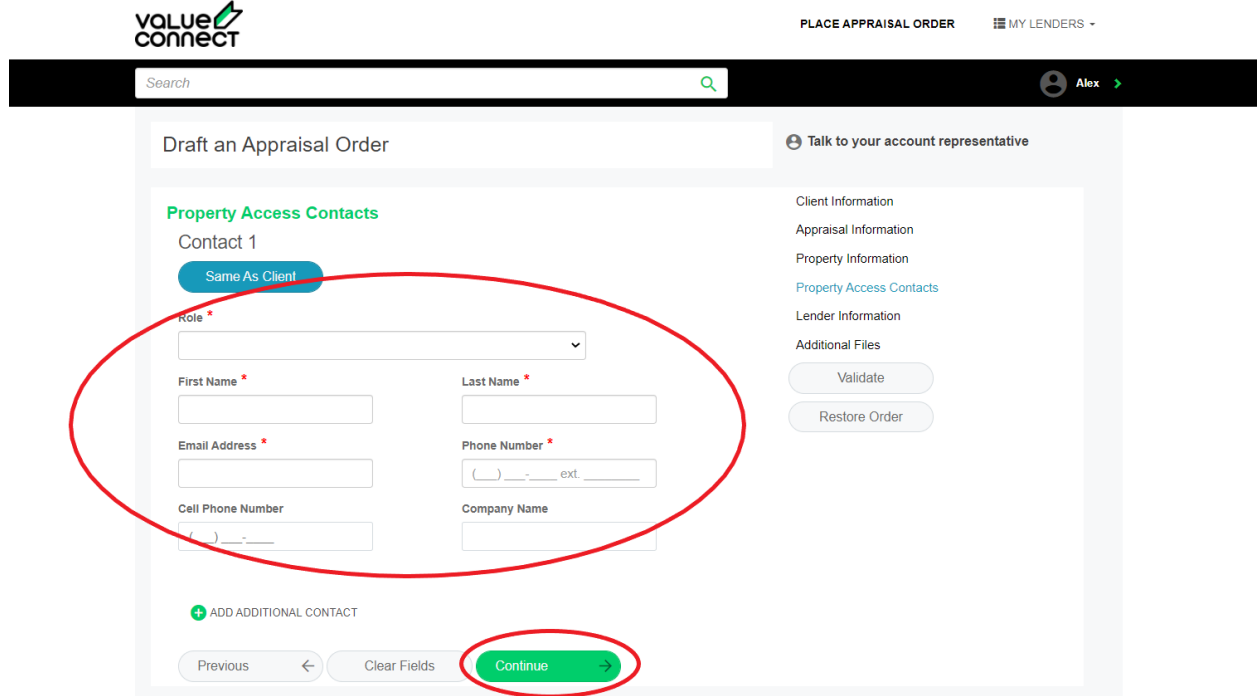

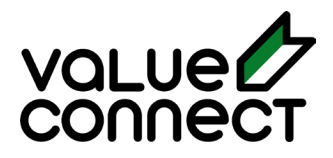

#### **Renseignements sur le prêteur**

La section suivante couvre les informations sur le prêteur. Sélectionnez le prêteur qui s'applique (requis pour que nous puissions sélectionner un évaluateur approuvé). REMARQUE: Choisissez l'option « Prêteur d'espace réservé » si vous ne savez pas avec quel prêteur vous allez. Les options de prêteur d'espace réservé incluent AAA, Alt-A / B et MIC / Privé. Insérez vos coordonnées en tant que souscripteur jusqu'à ce que vous trouviez le prêteur. Ajustez l'ordre lorsque vous choisissez le prêteur et que vous avez les coordonnées du souscripteur.

Une fois que le prêteur est sélectionné, sélectionnez parmi les souscripteurs ou ajoutez-en un s'il n'est pas répertorié.

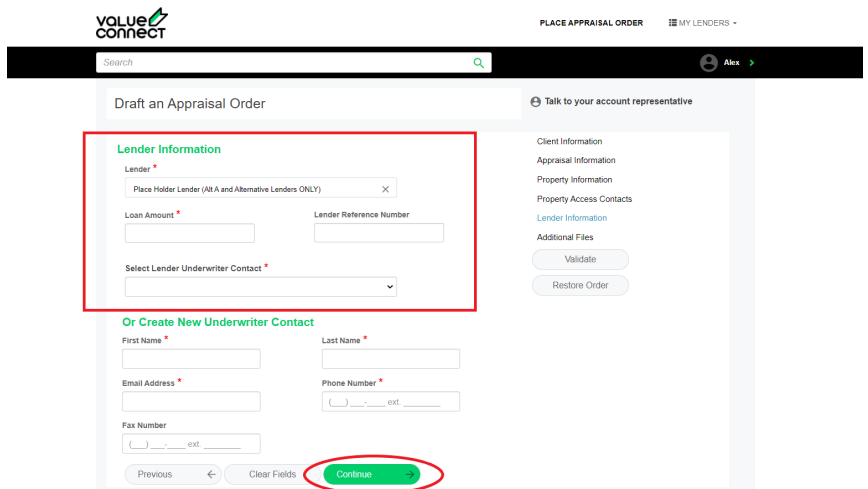

#### **Fichiers supplémentaires**

Pour tous les achats, le contrat d'achat et de vente est requis et peut être ajouté à l'aide de l'onglet Fichiers supplémentaires. La liste MLS ou la feuille de fonctionnalités peut également être ajoutée ici.

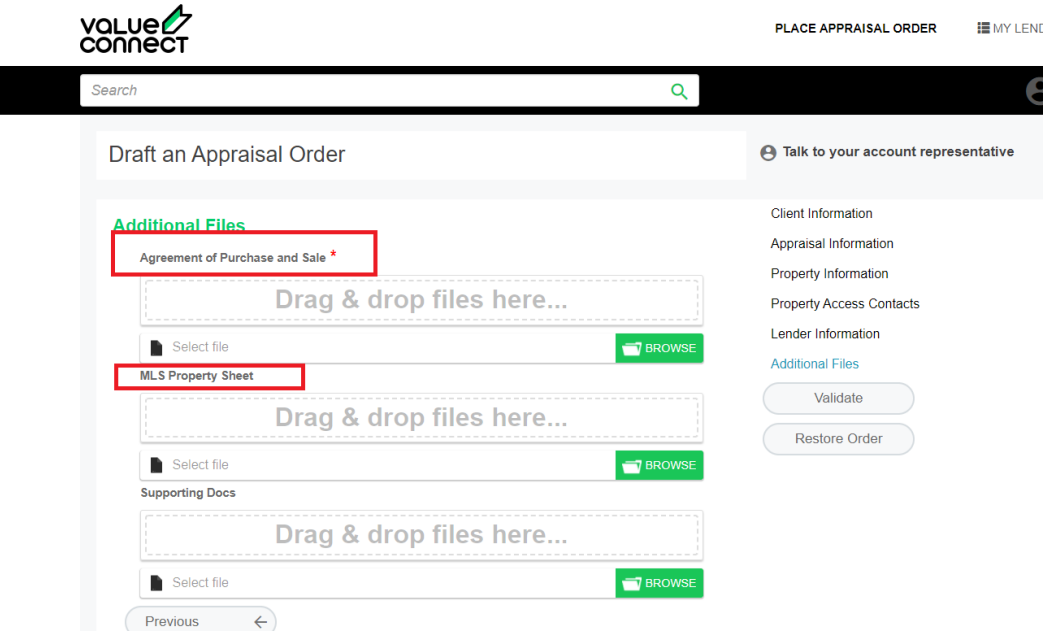

© Value Connect Inc. Confidentiel et non destiné à la distribution en dehors du client prévu.

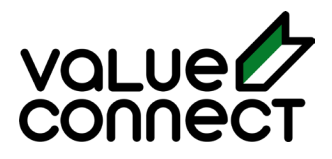

#### **Sélection de l'évaluateur**

Une fois que les renseignements sur le prêteur sont générés avec le souscripteur, l'option de sélection de l'évaluateur apparaîtra. Veuillez noter – Nous vous suggérons de permettre au système de sélectionner le cabinet d'évaluation pour le meilleur délai d'exécution.\*\*\*

À partir de là, cliquez sur « Examiner la commande » pour examiner les détails de la commande.

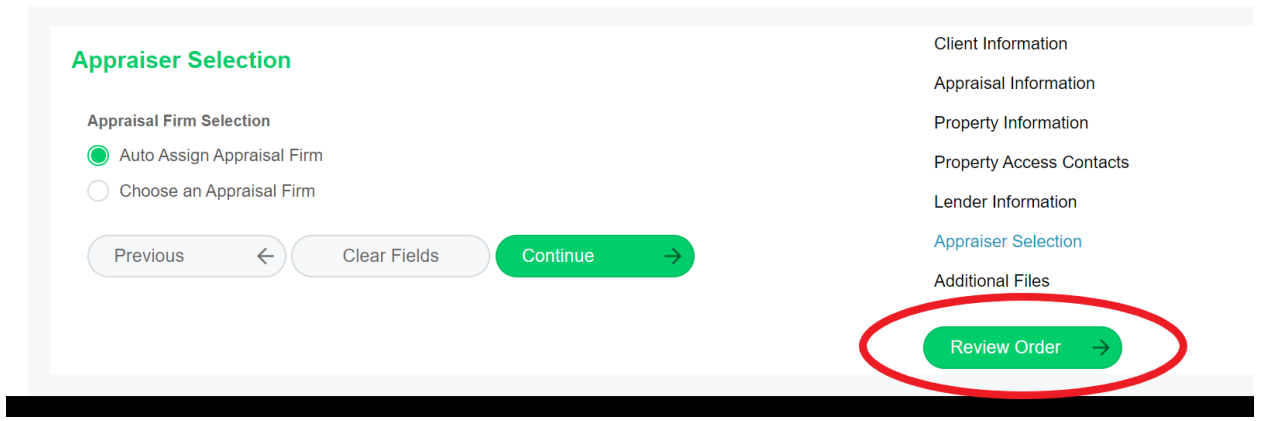

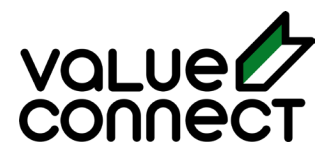

#### **Examen de la commande**

Cela vous mènera à votre tableau de bord de commande. Une fois sur le tableau de bord, vous verrez l'état de votre commande. Commande rédigée signifie que le devis a été généré automatiquement et doit être accepté. *Si le statut est « Pending Quote », notre équipe de réussite à la clientèle fournira des options de tarification et de délai d'exécution.*

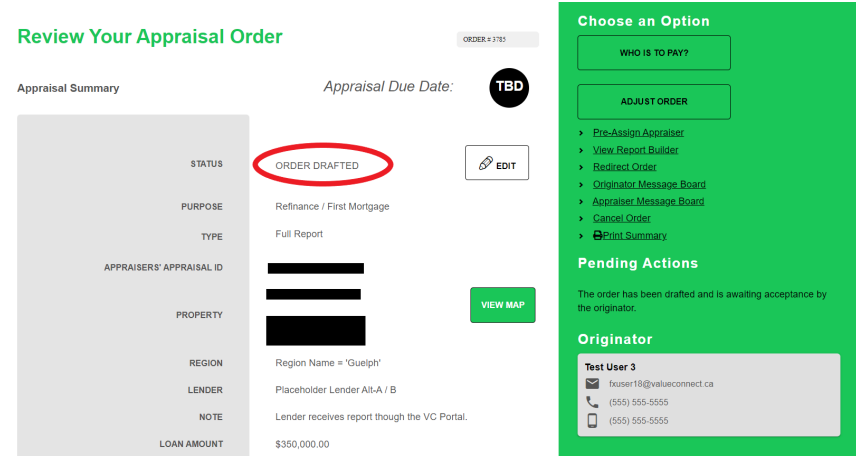

Faites défiler vers le bas pour consulter le devis et les prix.

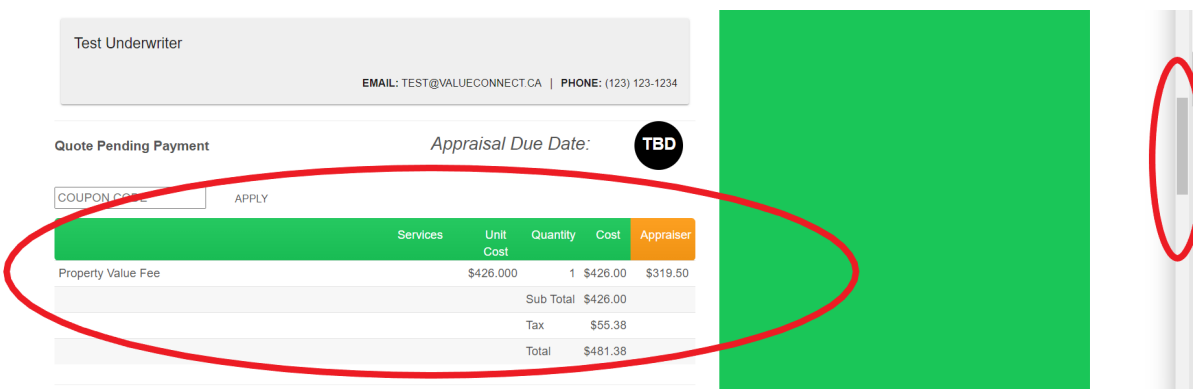

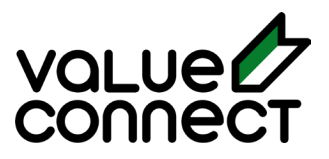

Une fois examiné, vous acceptez le devis en sélectionnant « Qui doit payer » en haut à droite du tableau de bord.

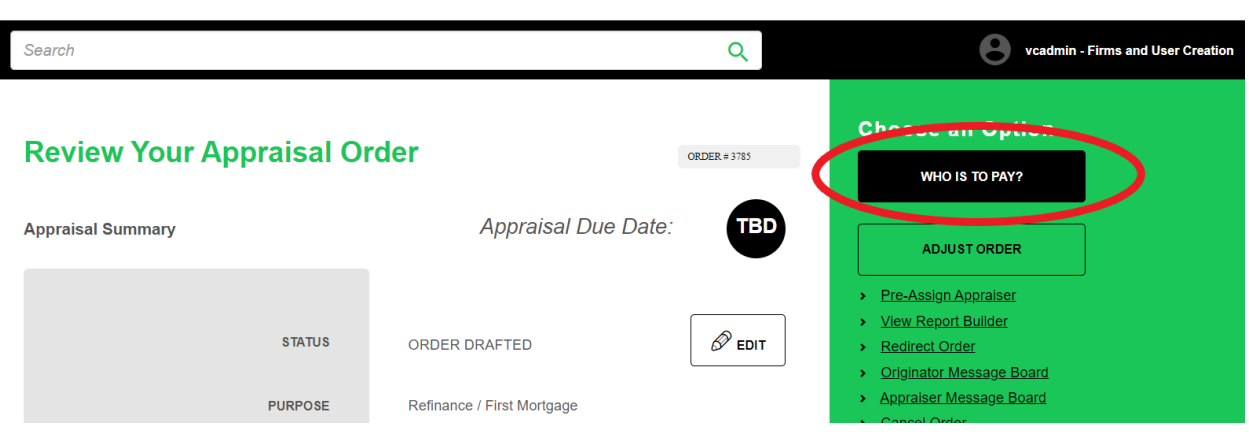

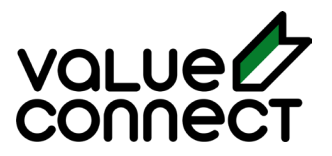

### Tableau de bord de l'initiateur

<span id="page-21-0"></span>Le tableau de bord du donneur d'ordre est votre page principale une fois que vous vous êtes connecté à votre compte Value Connect. Si vous n'avez pas de compte Value Connect, cliquez [ici](https://app.valueconnect.ca/#/login) et créez votre compte. (Si vous avez besoin d'aide, reportez-vous à la section ["Sign Up Walk Through"\)](#page-2-0).

Maintenant que vous êtes connecté, votre tableau de bord s'affiche. Avec les bonnes informations d'identification, vous avez la possibilité d'afficher uniquement vos propres commandes gérées ou toutes les commandes gérées pour l'organisation. Voir "Afficher tout".

Depuis le tableau de bord, vous pouvez voir vos ordres d'**évaluation en attente,** vos ordres d'**évaluation en suspens** et vos **évaluations passées, ainsi que l'**endroit où **placer** manuellement **[un ordre d'évaluation.](#page-12-0)**

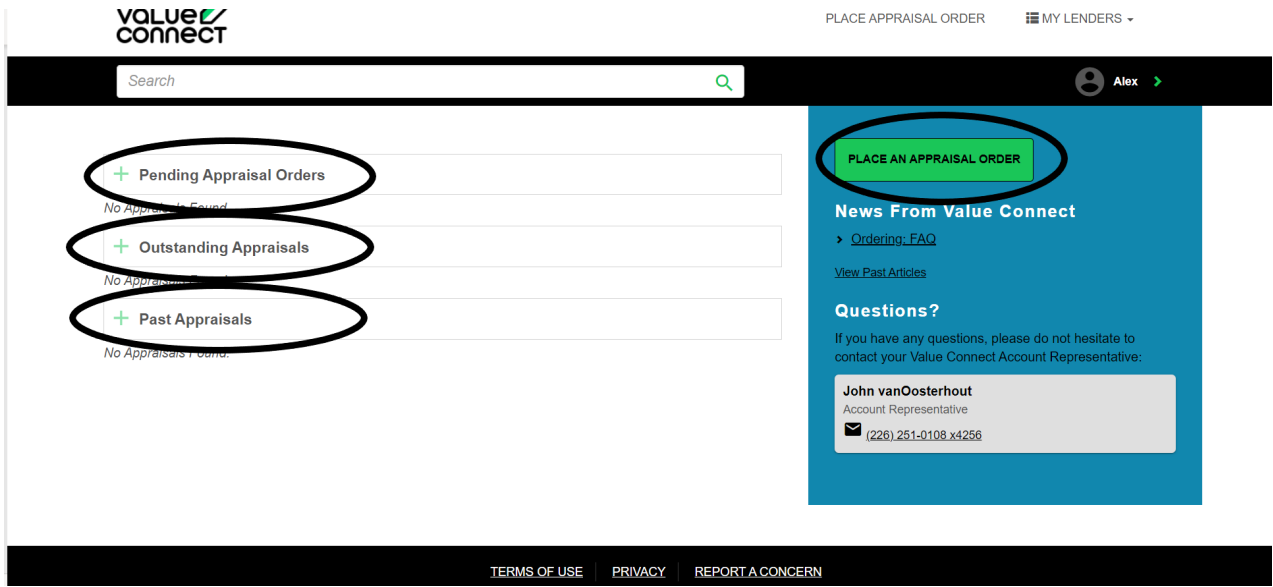

- **Ordres d'évaluation en attente :** Les ordres d'évaluation qui doivent encore être payés ou faire l'objet d'une tarification spécifique. Vous pouvez vous assurer d'accepter le devis et, le cas échéant, appeler votre client pour vous assurer que la facture a bien été reçue et lui faire savoir que le processus est en attente de paiement.
- **Évaluations en cours :** Votre évaluation a été payée et est en cours de programmation ou d'achèvement. Il existe différents statuts (en attente d'inspection, en attente de rapport) dans lesquels votre commande peut se trouver à ce stade. Voir Statuts.
- **Évaluations antérieures :** C'est ici que vous pouvez consulter toutes vos évaluations passées, qu'il s'agisse de commandes terminées ou annulées.

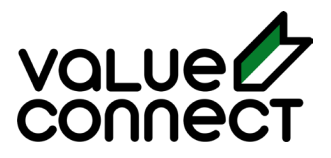

En cliquant sur votre numéro de commande, vous accéderez à cette commande spécifique.

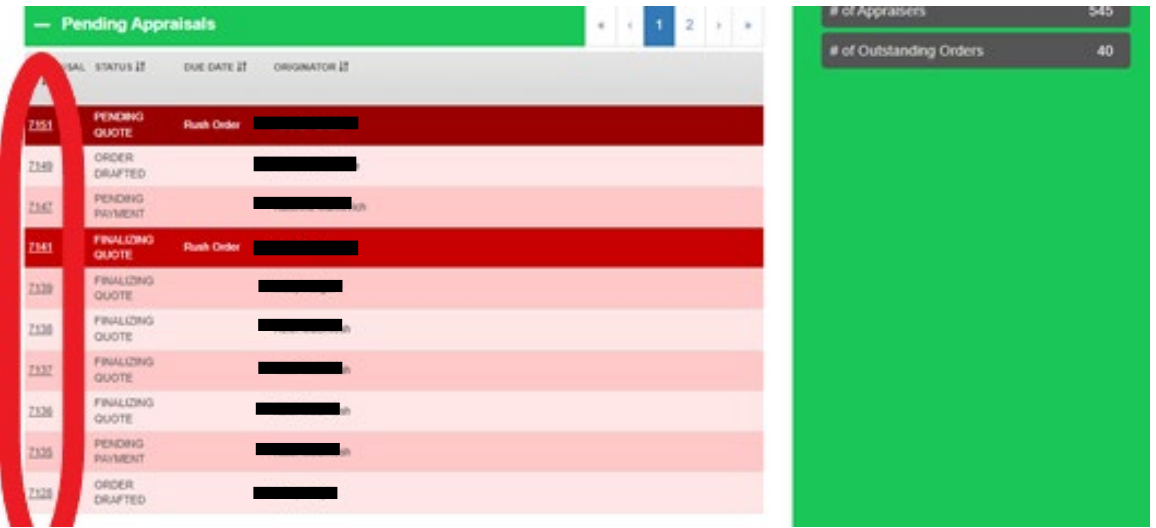

Vous accéderez ainsi à la page principale de cette commande spécifique, à partir de laquelle vous pourrez consulter tous les détails et l'état de cette commande.

#### <span id="page-22-0"></span>**Tableau de bord de l'ordre d'évaluation spécifique**

Si vous avez fait une erreur ou si vous souhaitez apporter des modifications à la commande, vous pouvez sélectionner "Ajuster la commande" sur le côté droit.

Vous pouvez envoyer un message au représentant qui s'occupe de votre commande en utilisant le tableau de bord du donneur d'ordre.

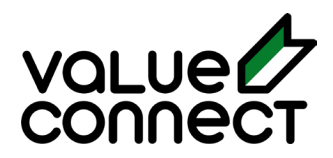

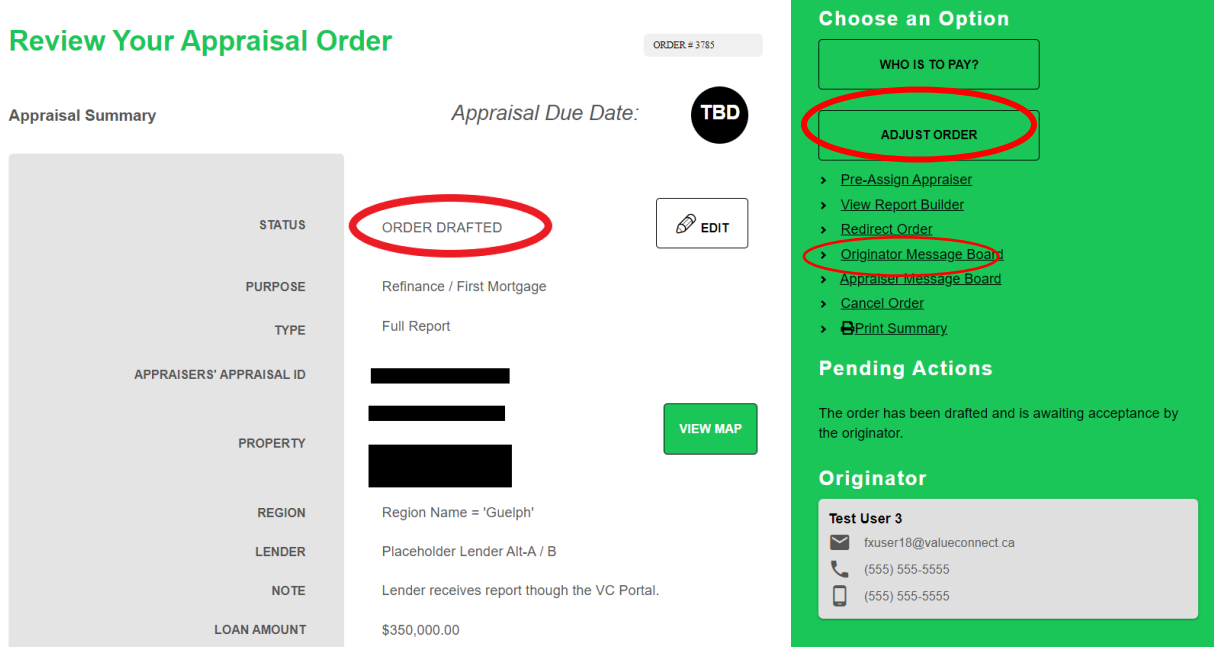

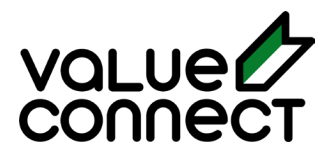

#### <span id="page-24-0"></span>**État des commandes**

Les statuts ont été intitulés de manière à ce qu'ils soient explicites, mais si vous rencontrez des problèmes dans un statut spécifique, voici ce qu'ils signifient et les étapes suivantes.

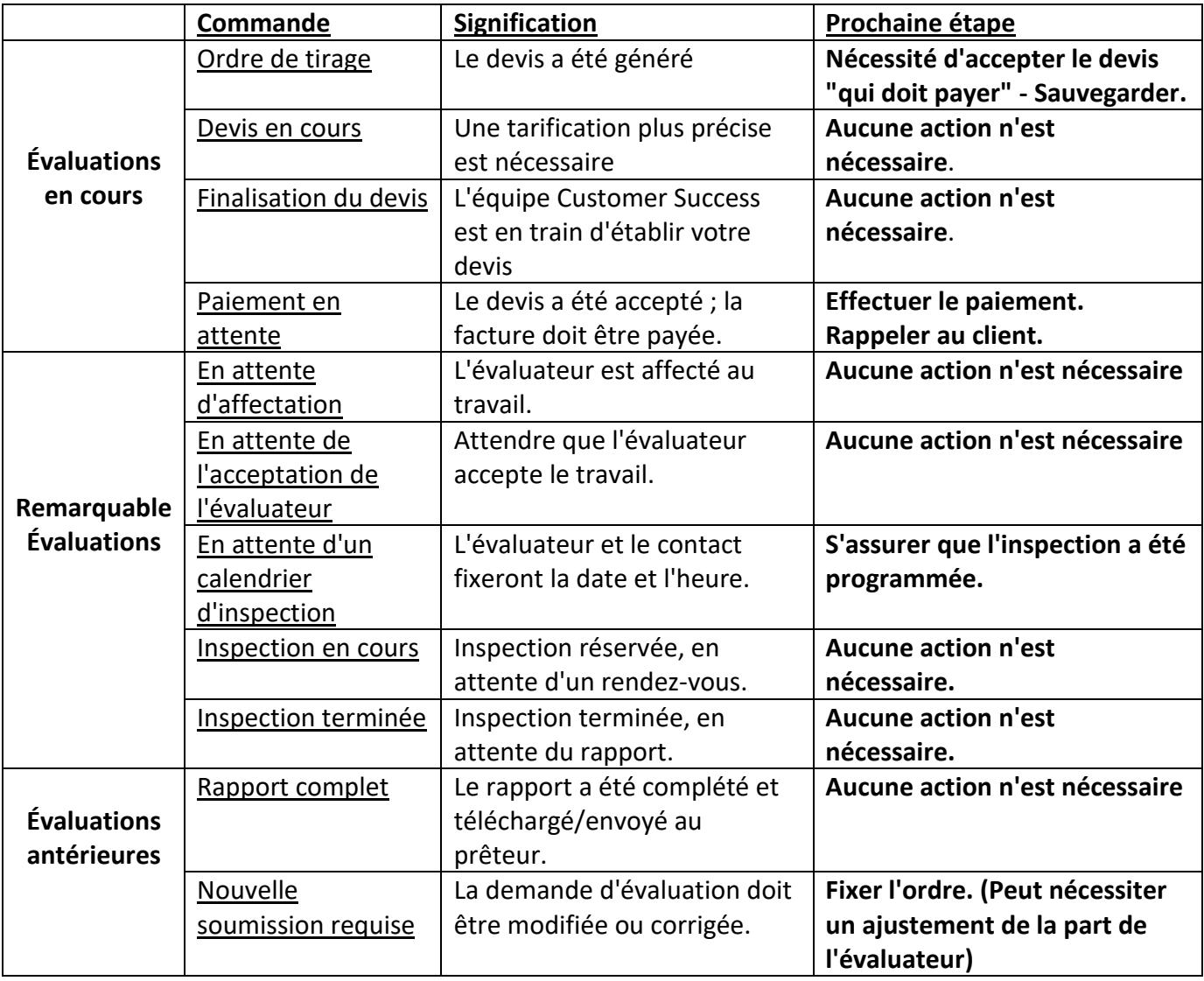

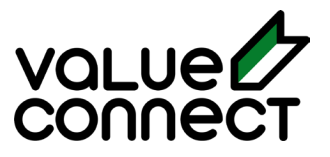

### Tableau d'affichage de l'originateur

<span id="page-25-0"></span>Le tableau d'affichage du donneur d'ordre (pour les équipes de vente de prêts hypothécaires et les courtiers) est une fonction fantastique qui permet de conserver toute la correspondance relative à votre évaluation en un seul endroit pratique. Cela permet à toute personne de l'un ou l'autre côté d'obtenir une mise à jour rapide de l'état de votre commande et de passer en revue ce qui a été discuté ou fait.

Le tableau d'affichage se trouve sur le côté droit de votre commande.

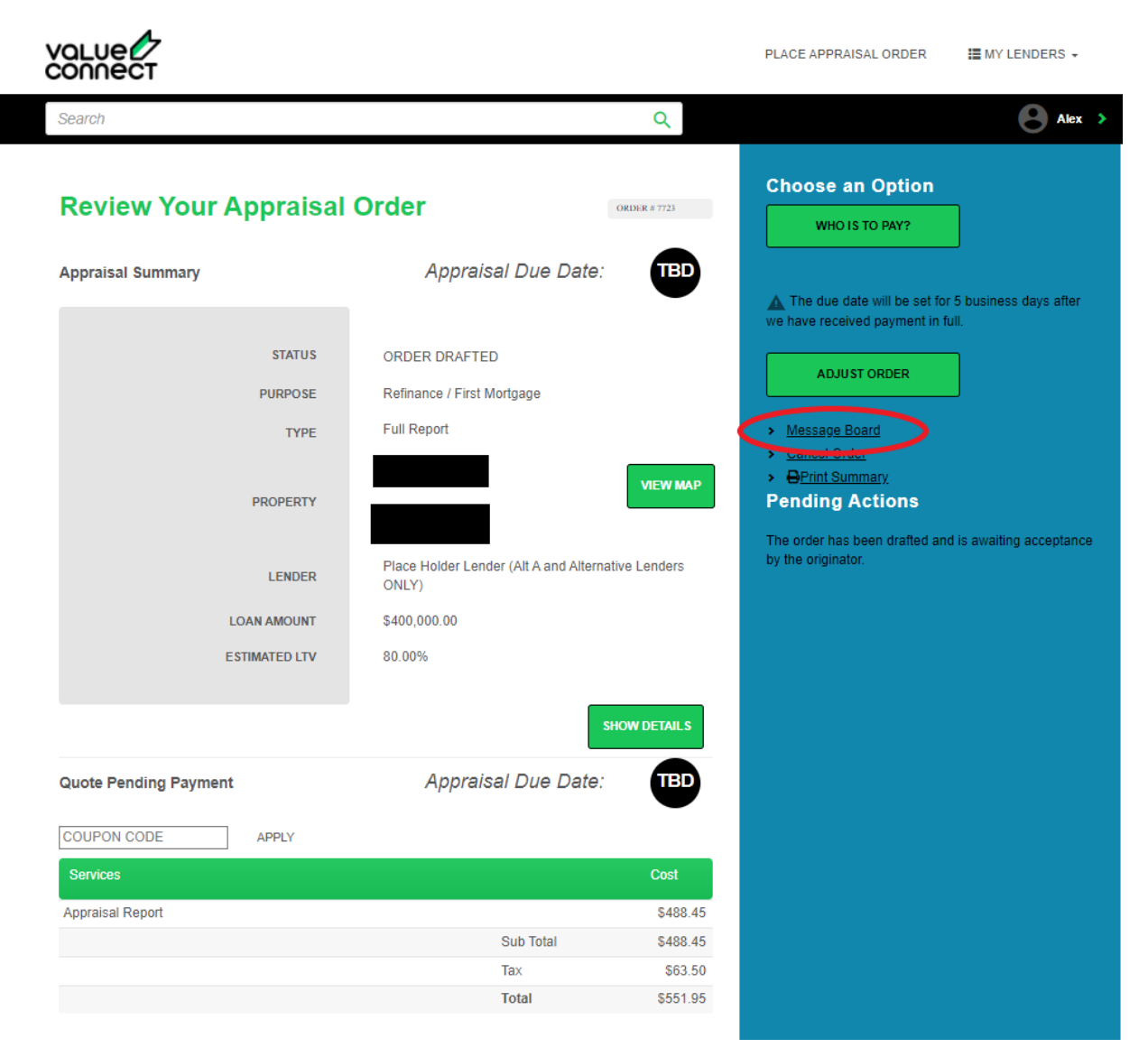

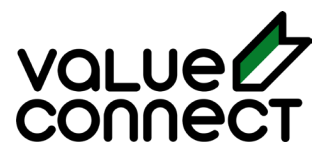

Une fois sélectionné, vous accéderez à la page du tableau d'affichage. Vous devrez sélectionner "Envoyer une note" sur le côté droit, saisir votre message et sélectionner "Enregistrer". Ce message sera alors sauvegardé dans le tableau d'affichage.

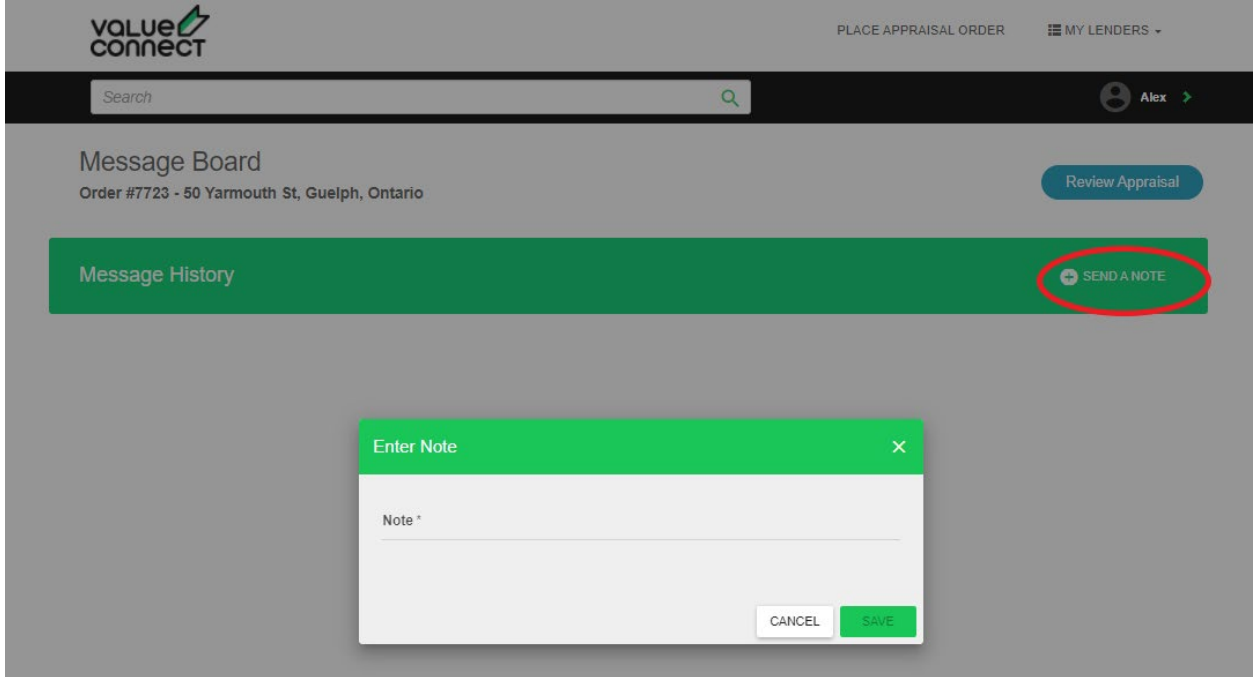

Les réponses sont enregistrées dans le portail et envoyées simultanément par courrier électronique pour vous tenir au courant.

### Soutien supplémentaire

<span id="page-26-0"></span>Pour obtenir un soutien ou des informations supplémentaires, veuillez nous contacter :

Appel gratuit : 1- 844-383-2473

Courriel [: info@valueconnect.ca](mailto:info@valueconnect.ca)